# **TealPaint Lite User's Manual**

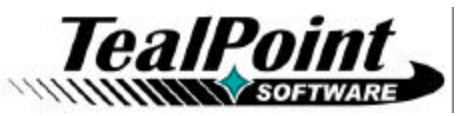

Program Version 4.60<br>Last Updated: July 18, 2000

# **Table of Contents**

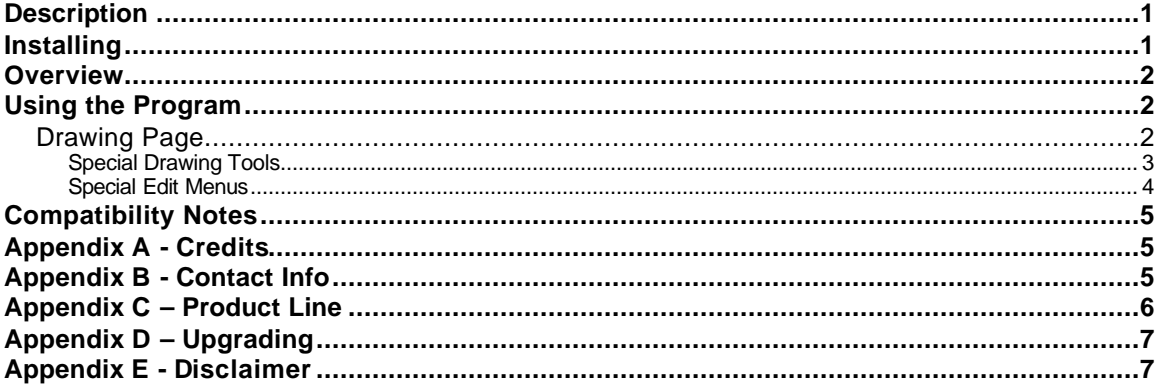

# **Description**

TealPaint Lite is an introductory version of TealPaint, the full-featured and easy-to-use paint, sketch, and animation program.

TealPaint Lite offers a host of easily-accessible features, including:

- Color
- Grayscale (under OS 3.5)
- Image compression
- Locked backgrounds
- Horizontally and Vertically oversized images
- Magnified draw mode (fat bits)
- Freehand draw tool
- Spotty draw tool
- Smoothed draw tool
- Line draw tool
- Constrained line tool
- Freehand shape/polygon tool
- Box, filled box draw
- Rounded box, filled rounded box
- Circle, filled circle
- Oval draw tool
- Snap to grid
- Erase tool
- Paint bucket
- Text tool with selectable fonts, color Selector tool (rect lasso)
- 
- 16 Draw patterns • 12 Brushes
- Cut/Copy/Paste images
- Undo
- Horizonal and vertical flipping
- Image scaling
- Image rotation

TealPaint (\$17.95) adds additional features, including:

- Multiple annotated image records
- Multiple image databases
- Dithered thumbnail images
- Animation capabilities
- Image Templates
- Screen-grabbing import function
- Mappable hardware buttons
- TealPaint Image Manager, a Windows import, export, and print utility

### Installing

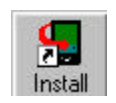

Use the Pilot installer to install the program file TPNTLTE.PRC. It will appear on the Palm Computing device after the next HotSync.

Instructions on how to use the Palm installer are in the Palm Handbook that came with your Pilot, PalmPilot, Visor or WorkPad.

# **Overview**

TealPaint Lite is powerful and fun drawing and sketching package, giving you a full array of tools with which you can easily create and edit a masterpiece.

# Using the Program

*TealPaint Lite's* intuitive interface is largely self-explanatory for anyone with experience using a traditional PC-based drawing package.

### *Drawing Page*

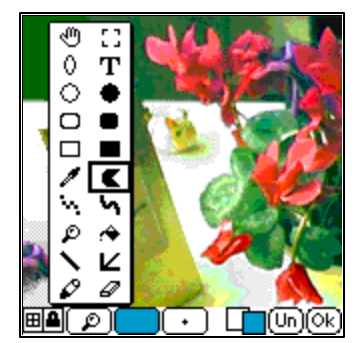

The drawing page provides an interface for creating or modifying images. At the top of the display is the viewing window, which shows the current image. If the image is larger than the display area, the page may be scrolled using the **Hand** tool or using the hardware buttons if they are mapped to the scrolling controls. By default, the page-up and page-down buttons are mapped to vertical scrolling, but you can map these buttons or others to horizontal scrolling too.

At the bottom of the display are the drawing tools and options. To the far left are two special mode selections: **grid snap**, which

constrains applicable drawing tools to snap their endpoints onto an vertices of an invisible graph paper-like grid, and the **background-lock** button, which protects the current background so that drawing operations can be erased back to the saved background. Both are described in further detail below.

 On the middle left are three selection buttons, all of which show the current item and bring up a popup window of choices when pressed.

The first of these is the **tool button**, which allows selection of the current drawing tool. These include various **line**, **freeform**, and **shape** tools, along with a **text tool**, **selector tool**, **magnify tool**, and **paint can tool**.

The second button is the **pattern selector**, which selects the current pattern or color (foreground or background) used by the current tool. The last button is the **brush selector**, which determines the pen tip shape used by the current drawing tool.

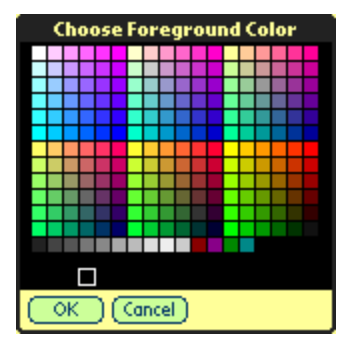

Under Palm OS 3.5+, two overlapped squares appear to the right of the three buttons at the bottom of the screen. These represent your current foreground and background colors. Click on either one to bring up a **color picking palette** to change the current drawing colors or shades of gray.

One final button appears on the drawing screen: **Undo**. The **Undo** button reverts the image back to before its last change. Pressing it twice undoes the last **Undo**, reinstating the image to the way it was before.

### **Special Drawing Tools**

#### *Magnifying Glass*

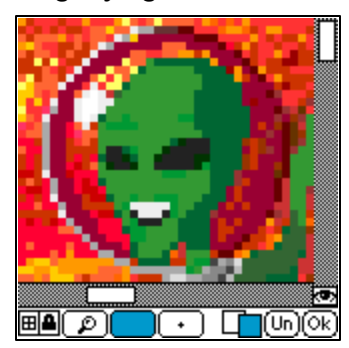

The magnifying glass operates in two modes, viewing and editing. The viewing mode allows you to preview the magnified area in normal size and drag the around the box defining the magnified area. In edit mode, the magnified area can be drawn on using the pen tool, but appears at 4x size. All patterns and brushes operate in magnified mode too. When the magnifying tool is active, it can be switched from one mode to the other using the **eye** button, which appears in the lower right hand corner of the drawing area. To erase in magnify mode, simply draw with the white drawing pattern

#### *Polygon/Free Shape Tool*

The *Polygon/Free Shape Tool* (resembling Pac-Man) has two modes of operation. You can tap points on the screen to define a straight-edged polygonal region to fill. Each tap creates a new corner (vertex) for the polygon. The polygon is closed when you tap once again on the first vertex.

To define a freehand filled shape using the same tool, simply hold down the pen as you draw the outline of the shape to be filled. The shape will fill in when you raise the pen.

#### *Smoothed line (curve) tool*

The *Smoothed Line Tool* (shaped like a sideways 'S') differs from the pen tool slightly in that it averages your pen movements to give you a smoother line. This is particularly useful for Palms with shaky pen digitizer hardware or perhaps shaky operator hands.

#### *Color Picking Tool*

Shaped like an eyedropper, the *Color-Picking Tool* works only on a device running OS 3.5. It allows you tap on the screen to change the current foreground color to match the tapped area. On earlier versions of the OS, grayscale and color are not supported, so this tool has no effect.

#### *Text Tool*

The *Text Tool* allows entry of text onto an image. To use it, select the text item ('T') using the popup tool button, click on the display area at the location to type text, and enter text and numbers using Graffiti. To change fonts, use the *Set Text Font* item from the *Options* menu. Here you can also select white text on black instead of the default black on white.

#### *Background Lock*

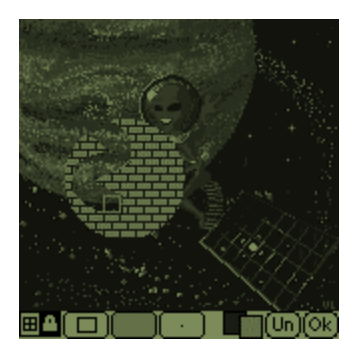

The *Background-Lock Selector* provides a way to "fix" the current image, protecting it from modification. Subsequent drawing operations are done on top of this protected background. When results from a new drawing operation are erased using the *erase tool* or *Clear Screen* menu, the erased region is restored to the locked background image rather than being set to the current background color.

Locking the background is a powerful way to modify an existing image, trying new changes without committing to any changes until you're ready. Lock the background by tapping on the padlock-shaped button in the toolbar. The current screen contents will be saved off and protected. To commit to changes and unlock the background, simply tap on the button again. If you wish to once again protect the background, you can reselect the button. You will then be given an option to return to continue where you left off, so that the erase tool returns to the image saved when first locked the background, or committing to subsequent changes and locking the image as it currently appears.

Note that a locked background only saves the current screen-sized image, and that scrolling or panning the screen will automatically turn off background-locking mode and free the current locked background.

#### *Grid Snap*

The *Grid-Snap Selector*, present in the lower left corner of the drawing screen, constrains the tools to starting and ending on points of an invisible graph paper grid. It allows easy lining-up of shapes drawn on the drawing surface. It has not effect on freehand, curve, or fill tools, or when drawing in magnified mode.

To change the coarseness of the grid-snap size, select the *Grid Snap Dist* item from the *Special menu*.

#### *Selector Tool*

To use the *Selector Tool*, shaped like a four-corner target sight, activate it and drag the pen diagonally across the drawing surface to highlight a rectangular region. Then, click and drag within the highlighted region to copy the selected pixels to another location on the screen. To move the region and delete the area below, use the *Cut* menu item after selecting a region before dragging the selected image area. You can also use either the *Cut* or *Copy* menu items to copy the selected pixels to the image clipboard, where they can later be *Pasted* into another selected region. Note that pixels in the selected region are clipped if drag *off* screen.

### **Special Edit Menus**

#### *Cut/Copy/Paste*

When the selector tool is active, the *Copy* and *Paste* menu items are available. The *Copy* item saves the current selected area to a temporary buffer. The Paste menu, in turn, draws the current contents of the temporary buffer into the selected area. If no area is selected, the *Paste* menu will draw into the upper left corner of the display. The *Copy* and *Paste* menus can be used to duplicate regions of an image or copy pixels from one image to another. Normally, the selector tool copies the area below to wherever you drag it. The *Cut* menu item erases the area below a selected region so when you drag it away, the area below is blank.

#### *Paste Scaled to Fit*

When the selector tool is active and an image has previously been copied to the clipboard, you can use this menu to paste the image into the selected region. The image will be scaled up or down to fit the dimensions of the selected area.

#### *Rotate Copy Buffer*

This menu rotates imagery in the copy buffer clockwise by 90 degrees. It can be repeatedly called to perform a 180 or 270 degree rotation. To use it, you must first *Cut* or *Copy* a selected region into the copy buffer. Afterwards, you can *Paste* the rotated imagery elsewhere in the picture.

#### *Full View Menu Item*

The *Full View* menu item lets you see an oversized drawing all at once, shrinking it to fit on the screen. To exit the full view mode, just press a button or tap on the screen. You cannot edit while in full view mode, however.

#### *Nudge Menu Items*

The *Nudge* menu items allow you to finely move a selected region up, down, left or right, a single pixel at a time. It is ideal for fine-tuning the placement of items on screen.

#### *Clear/Fill/Flip Menu Items*

Use the Clear, Fill, and Flip menu items in conjunction with the selector tool to erase a selected area, fill it with the current drawing pattern, or vertically or horizontally mirror the pixels in the selected region.

## Compatibility Notes

When using OS 1.0, the Graffiti state (Caps) indicator overwrites the left-hand side of the *Undo* button on the menu screen due to the older, large *Caps* symbol. This does not affect the functionality of the program.

## Appendix A - Credits

Manual by Vince Lee, Tex Tennison, and Sara Houseman

### Appendix B - Contact Info

TealPaint Lite by TealPoint Software ©1999-2000 All Rights Reserved.

TealPoint Software 454 Las Gallinas Ave #318 San Rafael, CA 94903-3618

Please visit us at www.tealpoint.com, or email us at contact@tealpoint.com.

*We look forward to hearing from you.*

# Appendix C – Product Line

Visit us at **www.tealpoint.com** for more information about our products, or to download a trial version of any program.

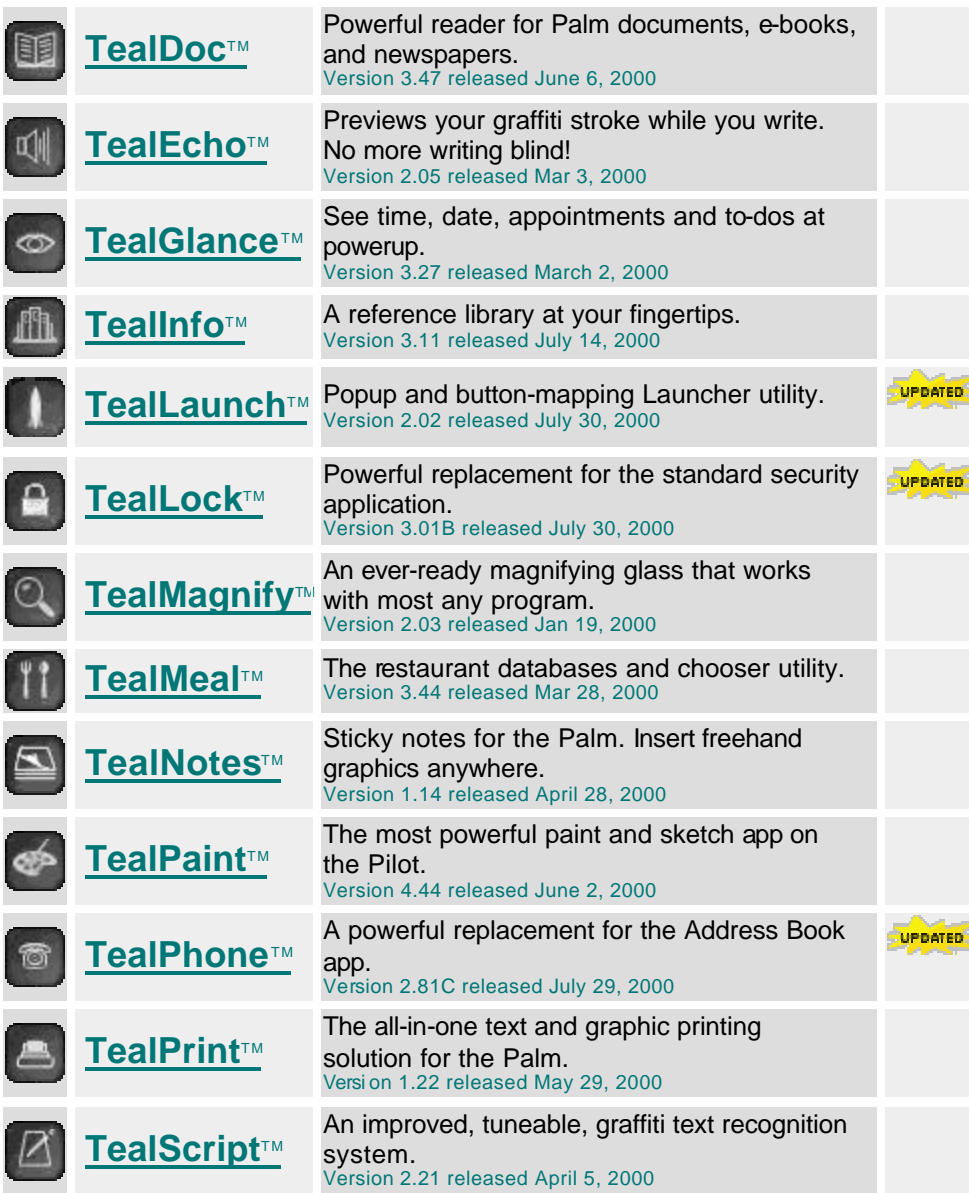

# Appendix D – Upgrading

The full version of TealPaint adds multiple image support within multiple image databases, animations, remappable buttons, and more. Download a trial version at http://www.tealpoint.com and register it for only \$17.95.

Currently, you may register the full version by snail mail, electronically through our website at www.tealpoint.com with a credit card and a secured server, or through PalmGear HQ at 1-800- 741-9070. For the first option, the enclosed registration form is provided for your convenience. You may use this form or simply send the following to the address above.

- **•** Product Name
- ß E-Mail Address
- HotSync User ID (Pilot Name Required for Passkey generation. It can be found on the main screen of the HotSync application on the Pilot as "Welcome " or in the corner on a PalmIII or higher)
- Check (drawn off a US Bank) or Money Order for (\$17.95 US) to TealPoint Software

# Appendix E - Disclaimer

We at TealPoint Software are committed to providing quality, easy-to-use software. However, this product is provided without warranty and the user accepts full responsibility for any damages, consequential or otherwise, resulting from its use.

This archive is freely redistributable, provided it is made available only in its complete, unmodified form with no additional files and for noncommercial purposes only. Any other use must have prior written authorization from TealPoint Software.

Unauthorized commercial use includes, but is not limited to:

- A product for sale.
- **EXECOMPANYING A product for sale.**
- **EXECOMPANYING A magazine, book or other publication for sale.**
- ß Distribution with "Media", "Copying" or other incidental costs.
- ß Available for download with access or download fees.

This program may be used on a trial basis for 30 days. The program will continue to function afterwards. However, if after this time you wish to continue using it, please register with us for the nominal fee listed in the program.

Thank you.